# **Hematologický sumátor SH 12/12 SH12/24**

Návod k obsluze

Unimed Praha, s.r.o. Tel: 241 930 253 Ve Stromkách 41, 252 42 Vestec u Prahy e-mail:info@unimed.cz

Obsah

Účel Seznam tlačítek na hematologickém sumátoru SH 12 1. Sumátor SH 12/12

- 
- 2. Sumátor SH 12/24
- 3. Význam kláves
	- 3.1 Popis funkčních kláves
	- 3.2 Popis pracovních kláves

Manuál pro obsluhu sumátoru

- 1. Zapnutí
- 2. Spouštěcí režim (START mode)
- 3. Režim počítání (TEST mode)
- 4. Režim zobrazení výsledku (RESULT mode) (režim čtení statistik)
- 5. Režim ukládání do paměti (MEM mode)
	- 5.1 Export všech uložených výsledků
	- 5.2 Vymazání všech dat
	- 5.3 Režim zobrazení přehledu paměti (REWIEV MEMORY mode)
		- 5.3.1 Režim vybrání datumu (SELECT DATE mode)
			- 5.3.1.1. Režim zobrazení přehledu dat (DATA REVIEW mode)
- 6. Režim pro výběr času a datumu (TIME AND DATE mode)
	- 6.1 Nastavení datumu
	- 6.2 Nastavení času

Technické specifikace

Záruční podmínky

Software pro archivaci výsledků sumarizace - ARCHIVER

- 1. Propojení konvertoru s PC
- 2. První propojení konvertoru s PC
- 3. Připojení k sumátoru
- 4. Manuál pro obsluhu softwaru ARCHIVER
	- 4.1 Detekce sumátoru
	- 4.2 Cesta pro ukládání dat
	- 4.3 Přístup k uloženým datům
	- 4.4 Referenční hodnoty

## **Účel**

Hematologický sumátor byl navržen jako účelná pomůcka pro mikroskopické vyšetření krevních buněk (SH 12/12) nebo kostní dřeně (SH 12/24).

Umožňuje vložení identifikačního čísla, sumarizaci, statistiku, uložení dat a export těchto dat do počítače nebo externí tiskárny.

Napočítání každých 100 buněk signalizuje delší zapípání. Sumátor umožňuje také opravy chyb ve sčítání. V případě, že vypoví zdroj, sumátor udrží v paměti pouze uložená data.

#### **Seznam pracovních a funkčních kláves v hematologickém sumátoru SH 12**

## 1. Sumátor SH 12/12

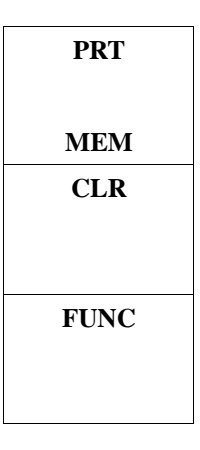

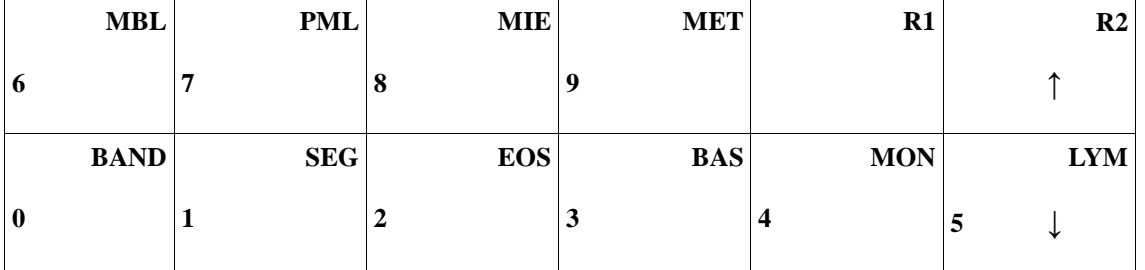

# 2. Sumátor SH12/24

**PRT MEM CLR FUNC** 

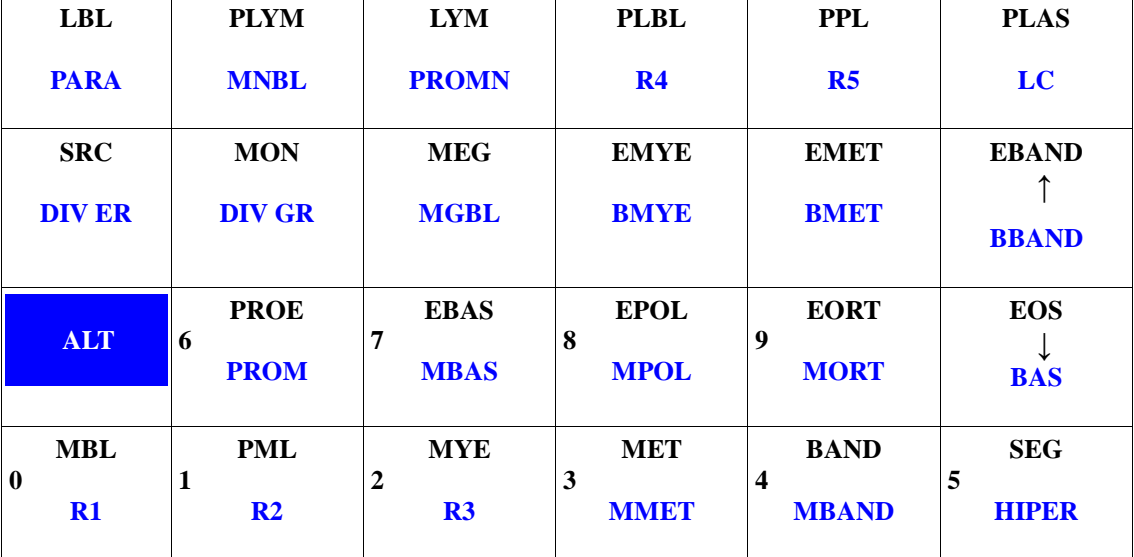

## **3. Význam kláves**

# **3.1 Popis funkčních kláves:**

PRT/MEM CLR FUNC

# **3.2 Popis pracovních kláves:**

pro sčítání krevních buněk v SH 12/12

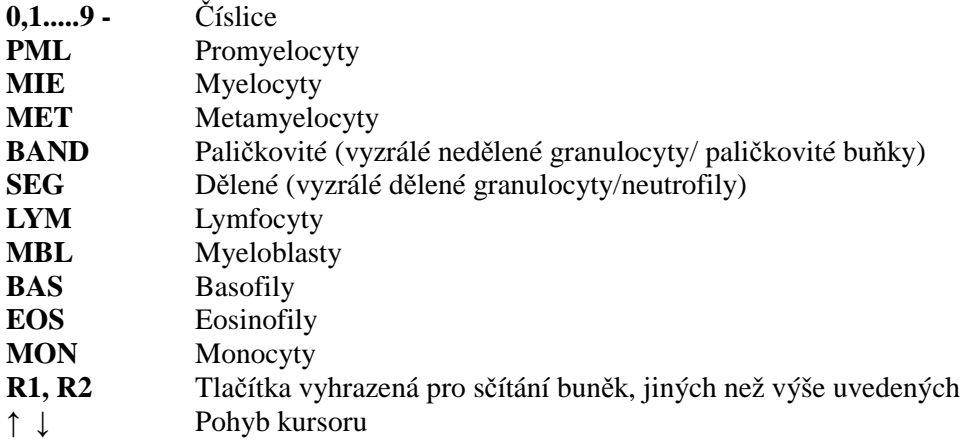

# pro sčítání buněk kostní dřeně v SH 12/24

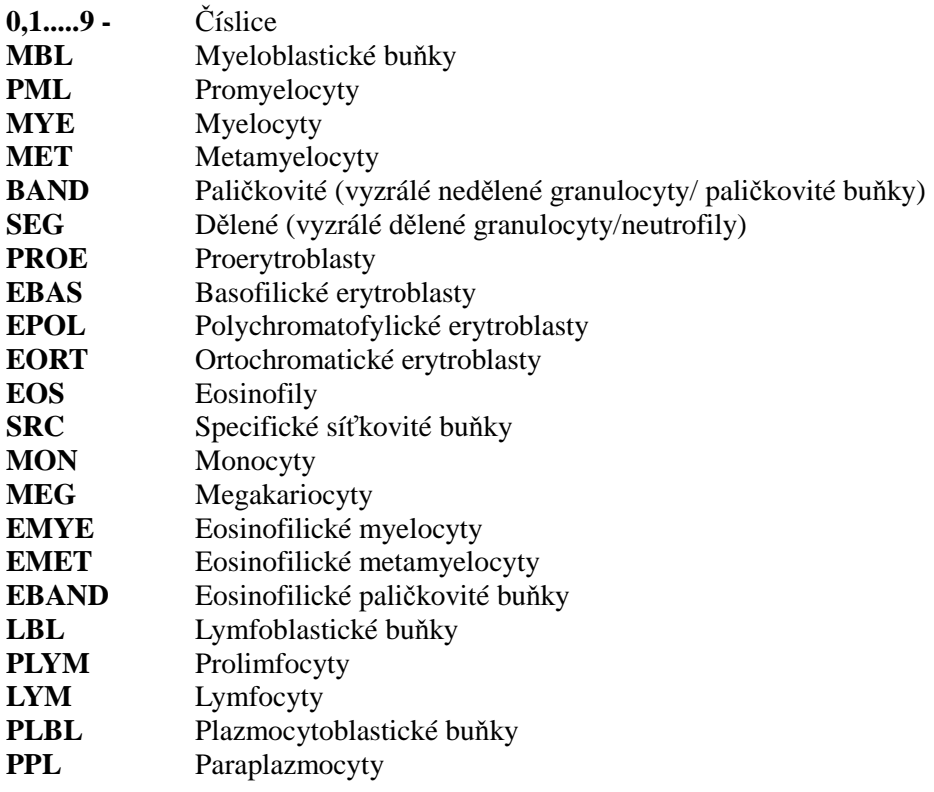

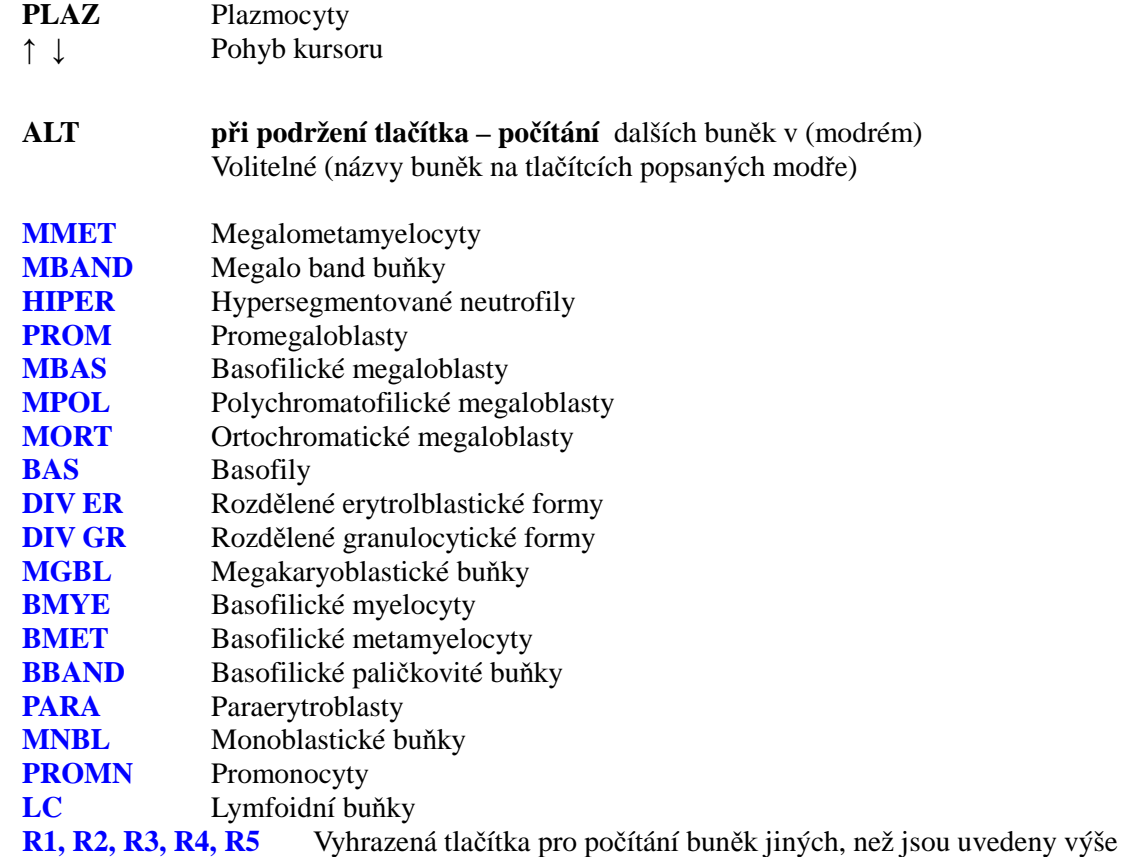

## **Manuál pro obsluhu sumátoru**

#### **1. Zapnutí sumátoru**

Pro zapnutí sumátoru nastavte vypínač umístěný v zadní části přístroje do polohy "1", zapnuto. Po

zapnutí začne sumátor kontrolovat stav paměti a výsledky interních hodin.

Pokud je vše v pořádku, přístroj jednou dlouze zapípá. Pokud není vše v pořádku (test času a datumu není správný), ozvou se dvě krátká zapípání.

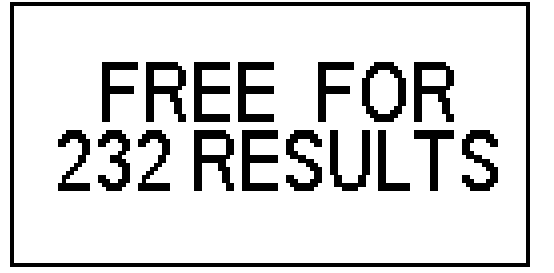

° místo pro 232 výsledků

## **POZNÁMKA:**

 SH12/12 uchovává v paměti 240 výsledků ze 30 různých dní SH 12/24 uchovává v paměti 80 výsledků ze 30 různých dní Každý den lze jednotlivé testy očíslovat od 1 do 9999.

Nastavte přístroj dále na režim spouštění (**start mode)**.

#### **2. START mode (spouštěcí režim)**

Na displeji se zobrazí tyto informace: čas, datum a první volné identifikační číslo pacienta/ vyšetření (může být 4číselné):

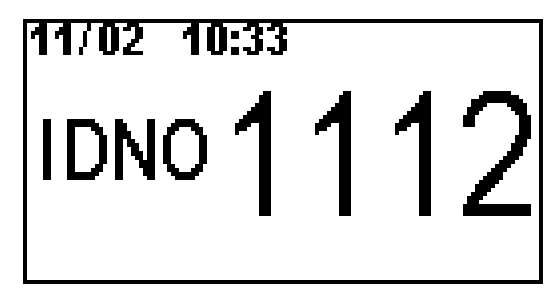

- Buď ponechejte tento automaticky přiřazený kód nebo vepište nový 4-číselný kód pomocí kláves 0..9
- Pokud vložíte již uložené identifikační číslo, dole na obrazovce se objeví 3 sekundy trvající hlášení

"nesprávné číslo" a přístroj pak nabídne sám nejnižší možné dostupné číslo.

## **UPOZORNĚNÍ:**

Při výběru jednotlivých číslic identifikačního čísla provádějte stisk numerických kláves krátce, důkladně a pečlivě. Pokud je interval mezi stisknutím kláves delší než 2s, nahradí daná číslice všechny ostatní číslice a je třeba vepsat celé číslo zase od začátku.

Funkční klávesy ve spouštěcím režimu - **START** mode.

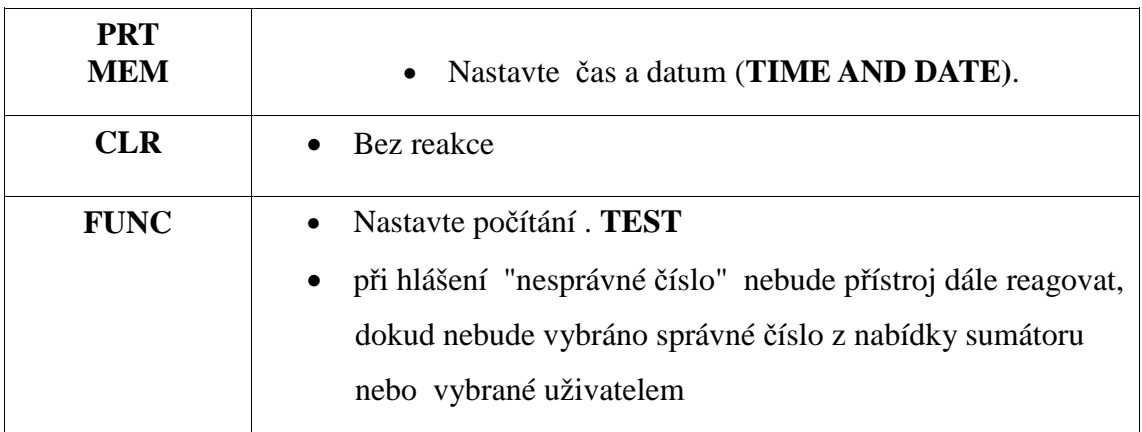

## **3. TEST režimu počítání**

Zobrazte režim počítání

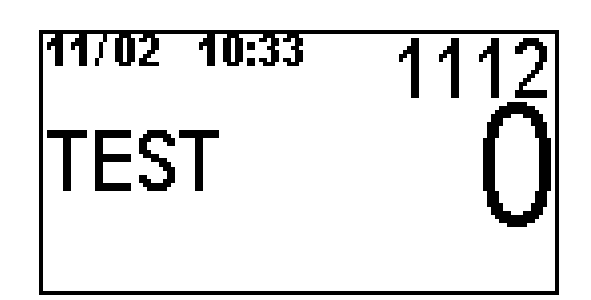

K počítání dochází stisknutím pravého tlačítka na klávesnici sumátoru.

Odpovídá zjištěným krevním buňkám v nátěrech periferní krve nebo kostní dřeně.

Každým stisknutím klávesy se změní počítání individuálních buněk na zobrazení jejich celkového součtu.

# **POZNÁMKA:**

Jakmile celkový součet všech zapsaných buněk dosáhne počtu sto, sumátor vygeneruje dlouhý akustický signál.

Funkční klávesy v režimu **TEST** mode**.**

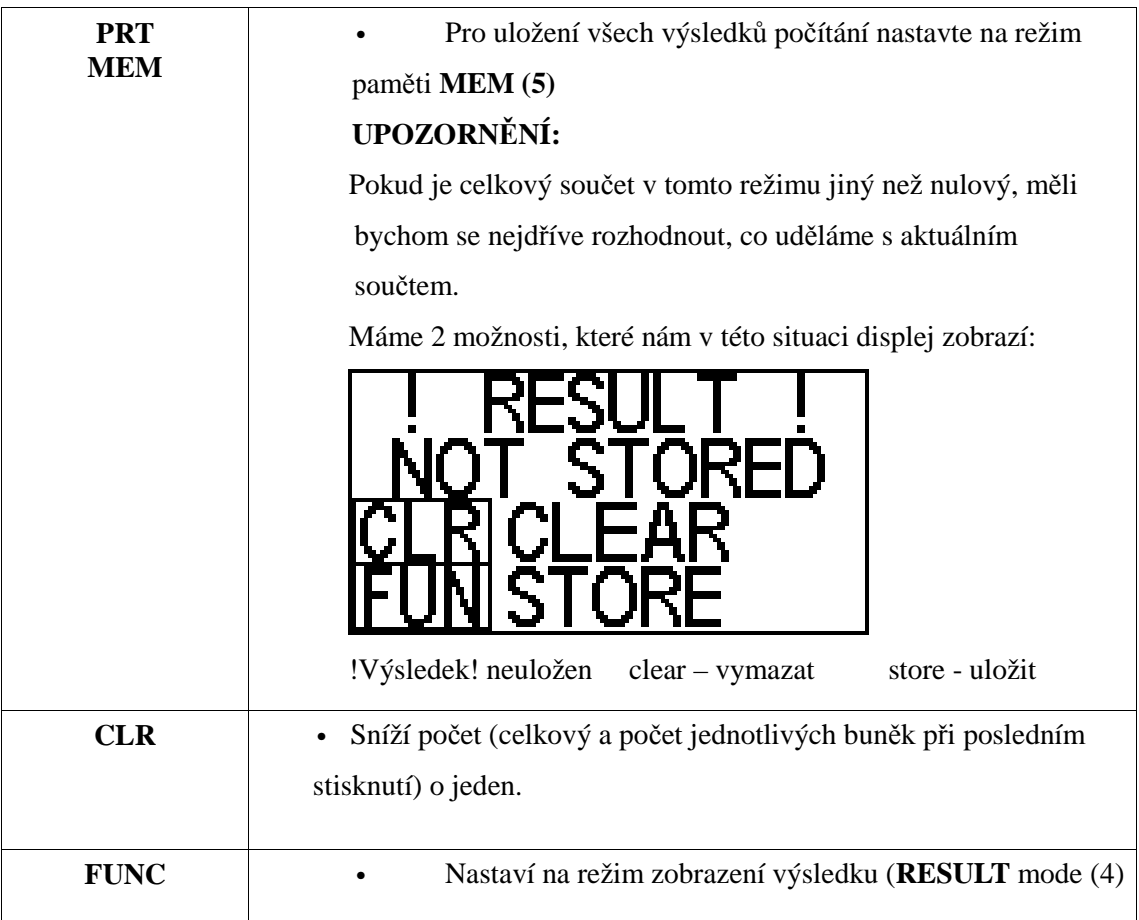

# **4. Režim zobrazení VÝSLEDKU - (režim čtení statistiky)**

Toto se zobrazí, pokud se celkový součet sčítání rovná 0 :

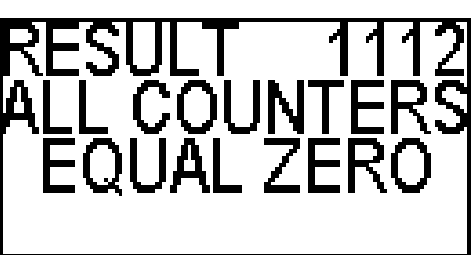

**Výsledek 1112, všechny čítače se rovnají nule**

Tato hlášení se zobrazí, pokud celkový součet není nula. Výsledky pro jednotlivé buňky lze zobrazit na 3 jednotlivé stránky.

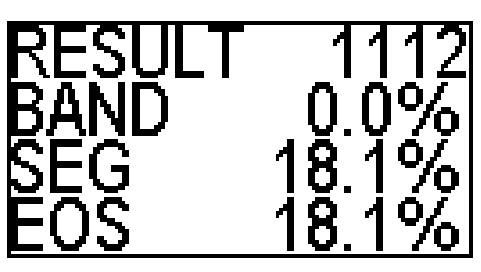

Tlačítky pro pohyb kursoru **↑ ↓** změníme následující stránky

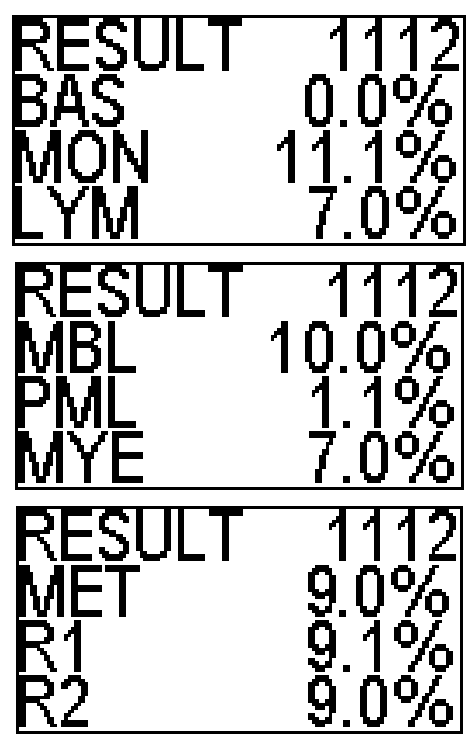

Funkční tlačítka v režimu zobrazení VÝSLEDKŮ (**RESULT** mode)

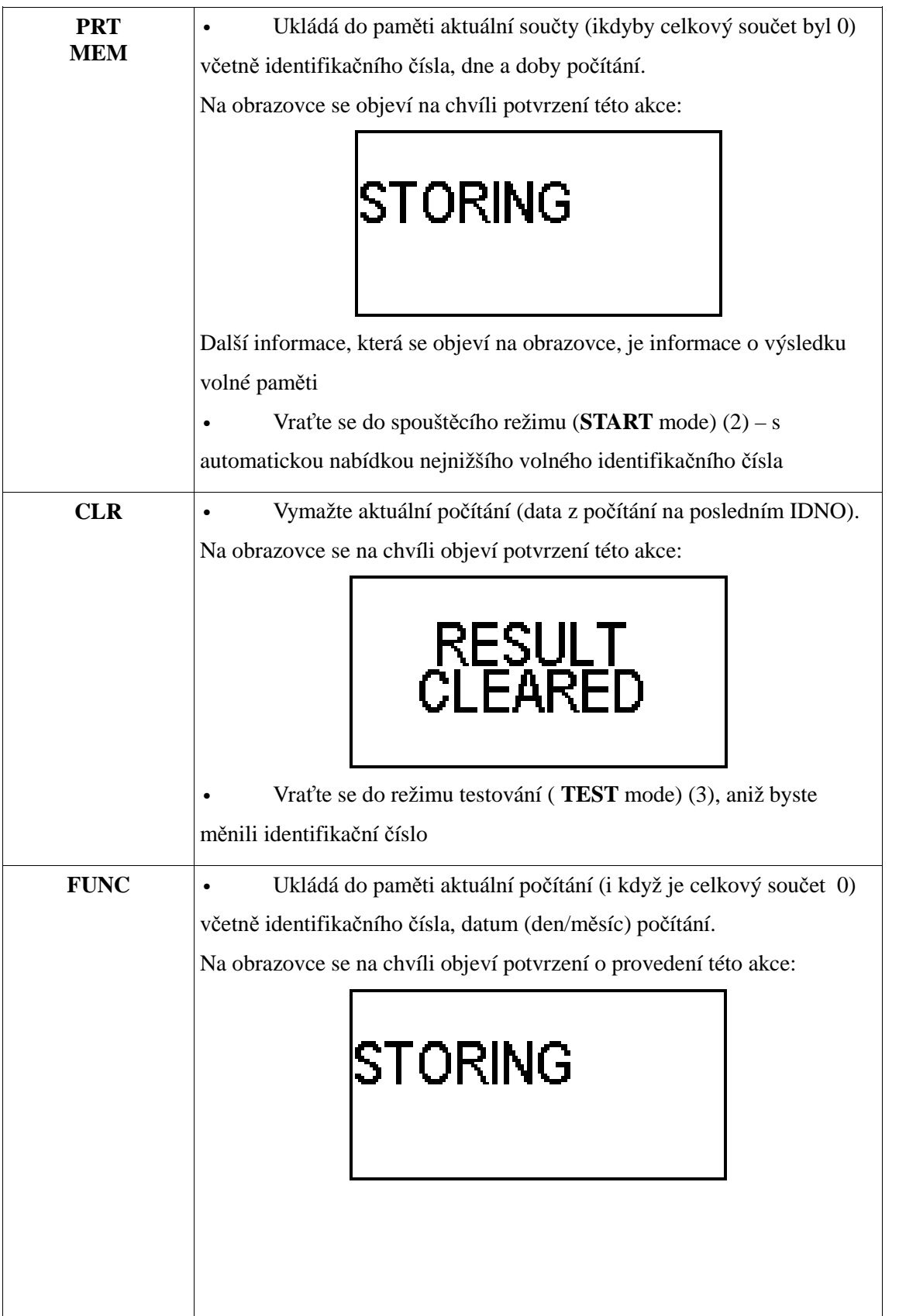

10

# UKLÁDÁNÍ

• Export dat o počítání na komunikační port RS232.

Displej ukazuje identifikační číslo, pod kterým se ukládá součet, datum (den/měsíc) tohoto součtu.

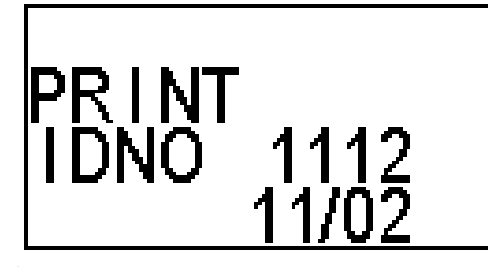

## **POZNÁMKA:**

 Informace o tisku jsou na obrazovce, dokud se data exportují do tisku.

Další informací, která se objeví na obrazovce, je informace o volném místě pro další vyšetření.

# **POZNÁMKA:**

 Export dat lze provést přes port RS 232, což je komunikační port pro napojení na externí zařízení jako je tiskárna nebo počítač.

• Vraťte se do spouštěcího režimu (**START** mode) (2) – s automatickou nabídkou nejnižšího dostupného volného identifikačního čísla

## **5. Režim paměti (MEM mode)**

## **Zobrazení režimu MEM**

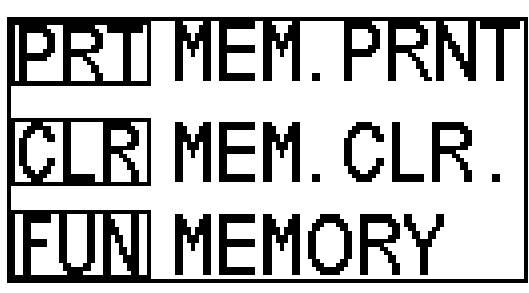

## Funkční klávesy v režimu **MEM**

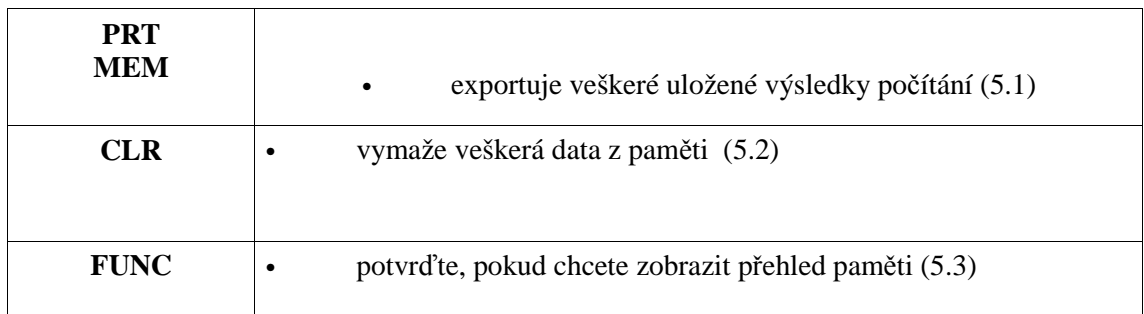

## **5.1 Export všech uložených výsledků**

Zobrazení displeje v tomto režimu:

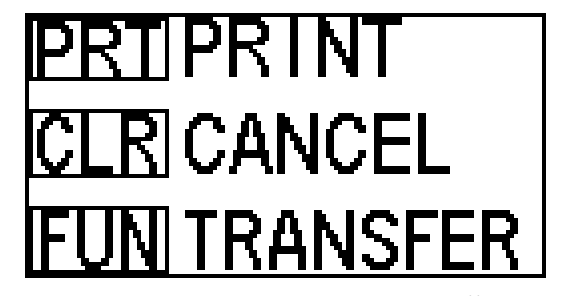

**PRINT – TISK, CANCEL – ZRUŠIT , TRANSFER - PŘENOS** 

Funkční klávesy v tomto režimu

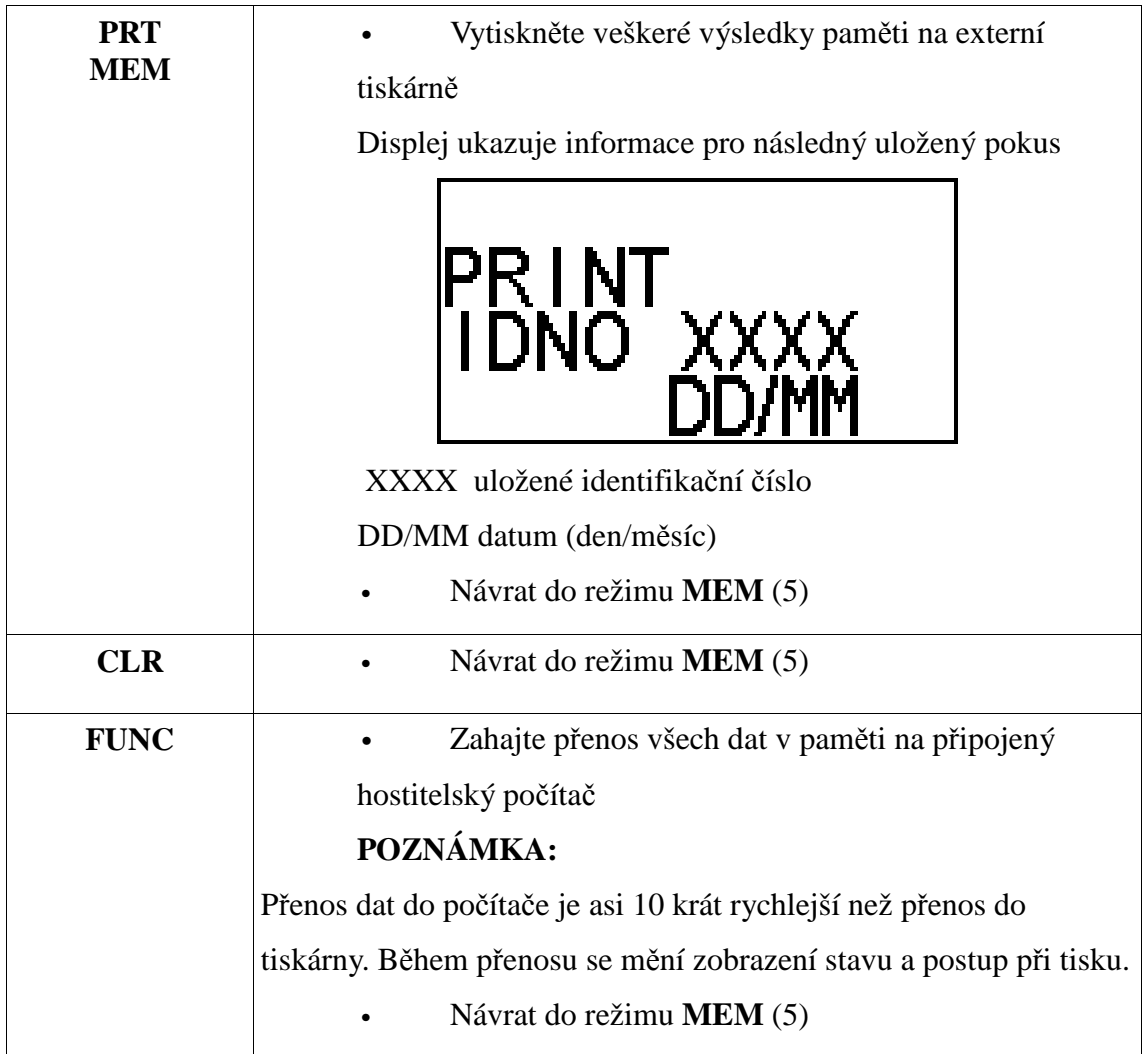

# **UPOZORNĚNÍ:**

Pokud chcete provést přerušení tisku nebo přenosu, stiskněte a podržte klávesu **CLR** tak dlouho, dokud se neozve dvojitý akustický signál.

# **5.2 Vymazání všech dat**

Displej v tomto režimu ukazuje toto: clear all – vymazat vše cancel - zrušit

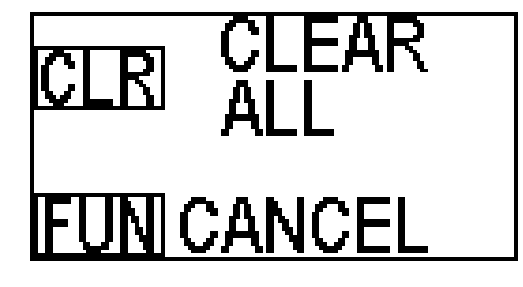

Funkční klávesy v tomto režimu

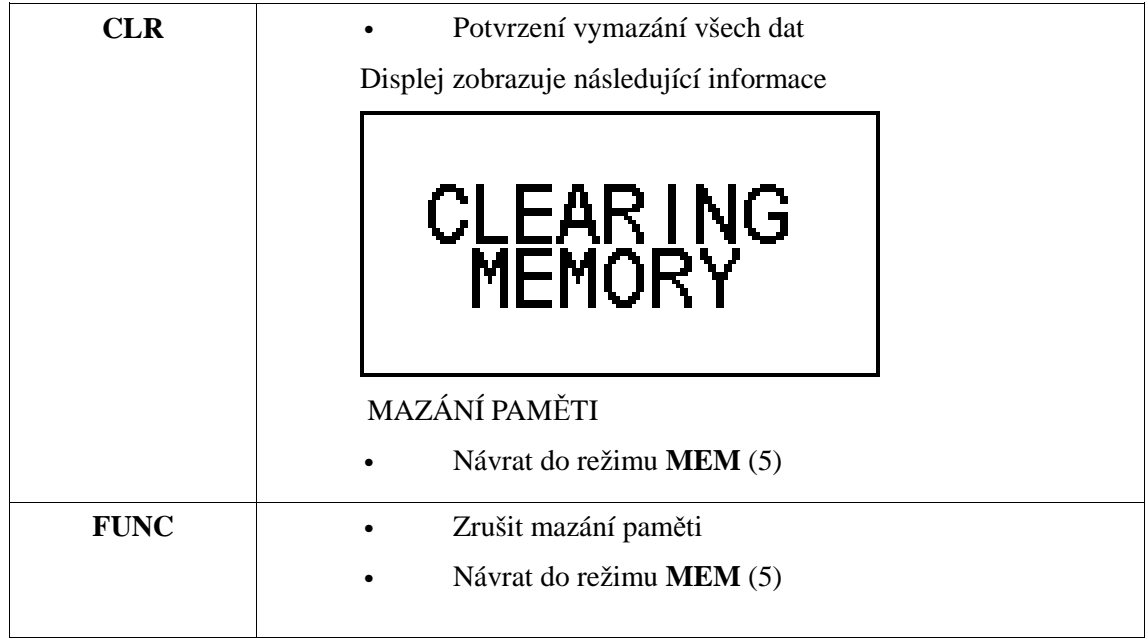

# **5.3 Režim zobrazení přehledu paměti (REVIEW MEMORY mode)**

Zobrazí se tato obrazovka

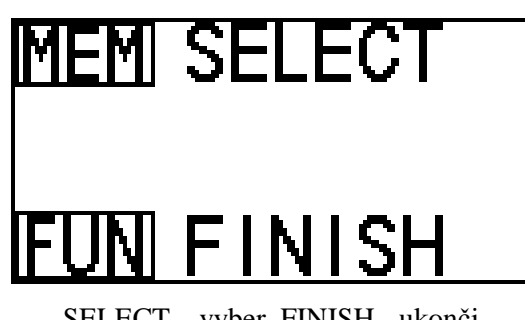

SELECT – vyber FINISH - ukonči

Funkční klávesy v tomto režimu

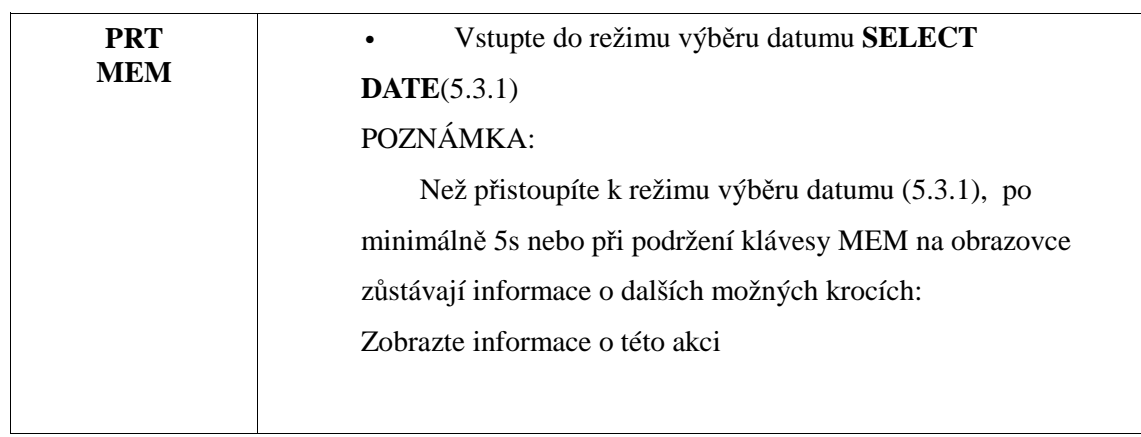

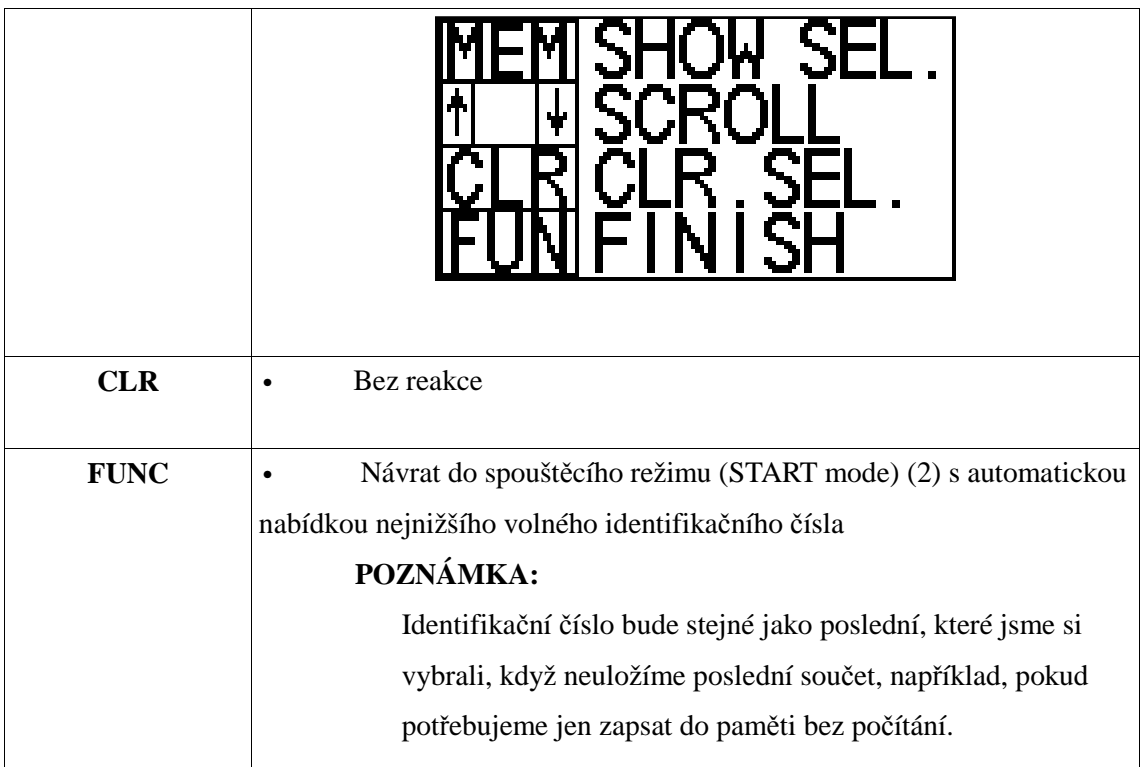

## **5.3.1 Režim výběru datumu (SELECT DATE mode)**

Zobrazení režimu **SELECT DATE** mode

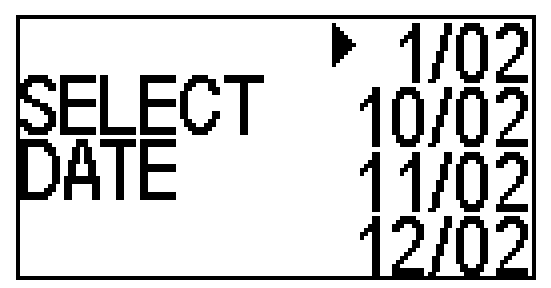

Tlačítky pro pohyb kurzoru (↑, ↓) vyberte správný den (výběr ukazuje šipka ►), ve který ukládáte výsledky vyšetření.

## **UPOZORNĚNÍ:**

Jakmile dojdete kurzorem až na spodní řádek, pokračujte za pomoci tlačítka ↓ dál. Přeskočíte tak na seznam dalších 4 dostupných datumů pro uložení počítání. Obdobně, když bude kontrola na horním řádku a použijeme tlačítko ↑, skočíte zpět na předchozí 4 datumy, v nichž se provádí uložení výsledků počítání.

Funkční klávesy v režimu VÝBĚR DATUMU ( **SELECT DATE** mode)

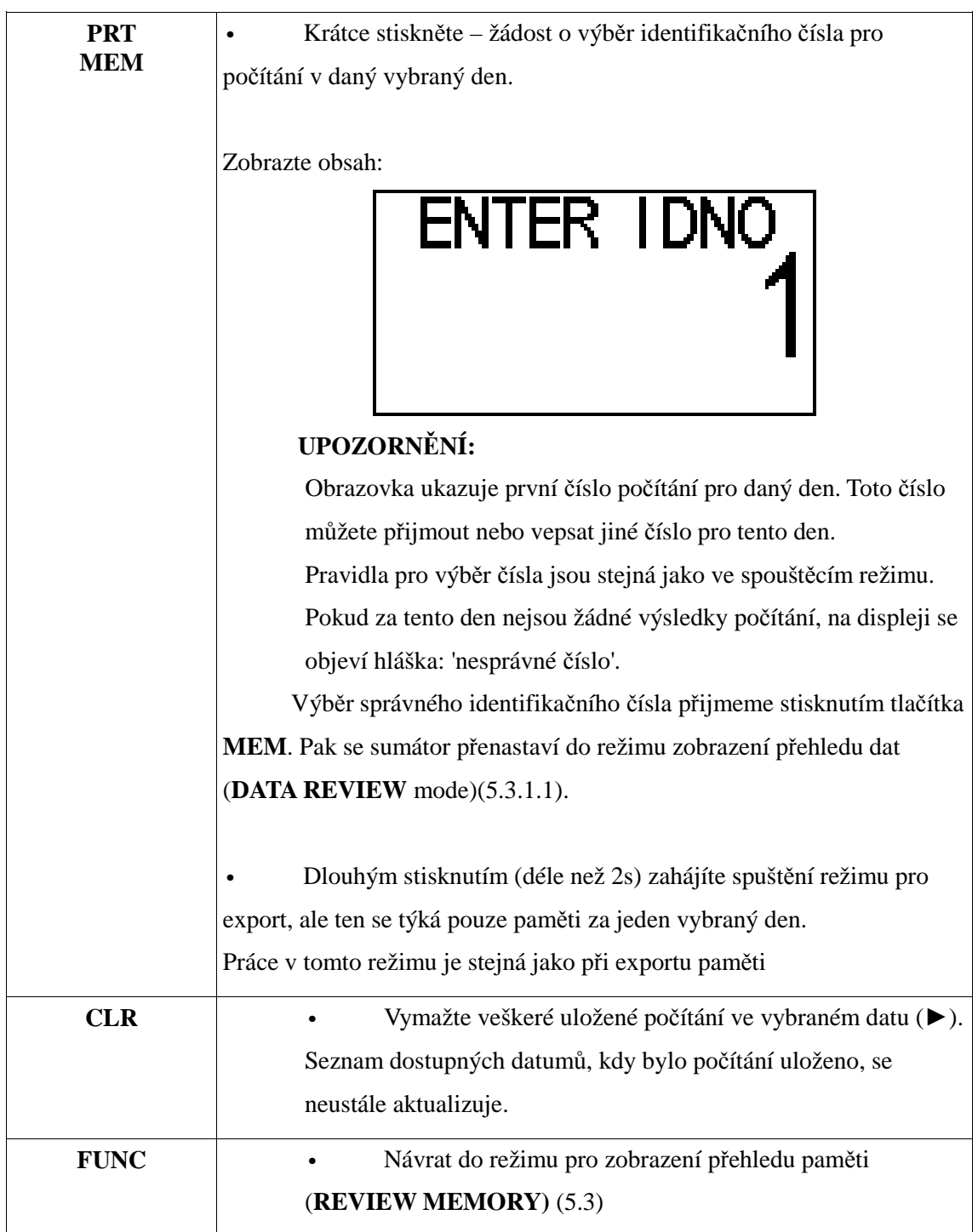

## **5.3.1.1. Režim zobrazení přehledu dat (DATA REVIEW)**

Na obrazovce se zobrazí stránky stejně jako v režimu zobrazení výsledků (**RESULT** mode). Pohybem kurzoru přes tlačítka **↑** ↓ na klávesnici sumátoru měníme mezi těmito stránkami

Funkční klávesy v tomto režimu:

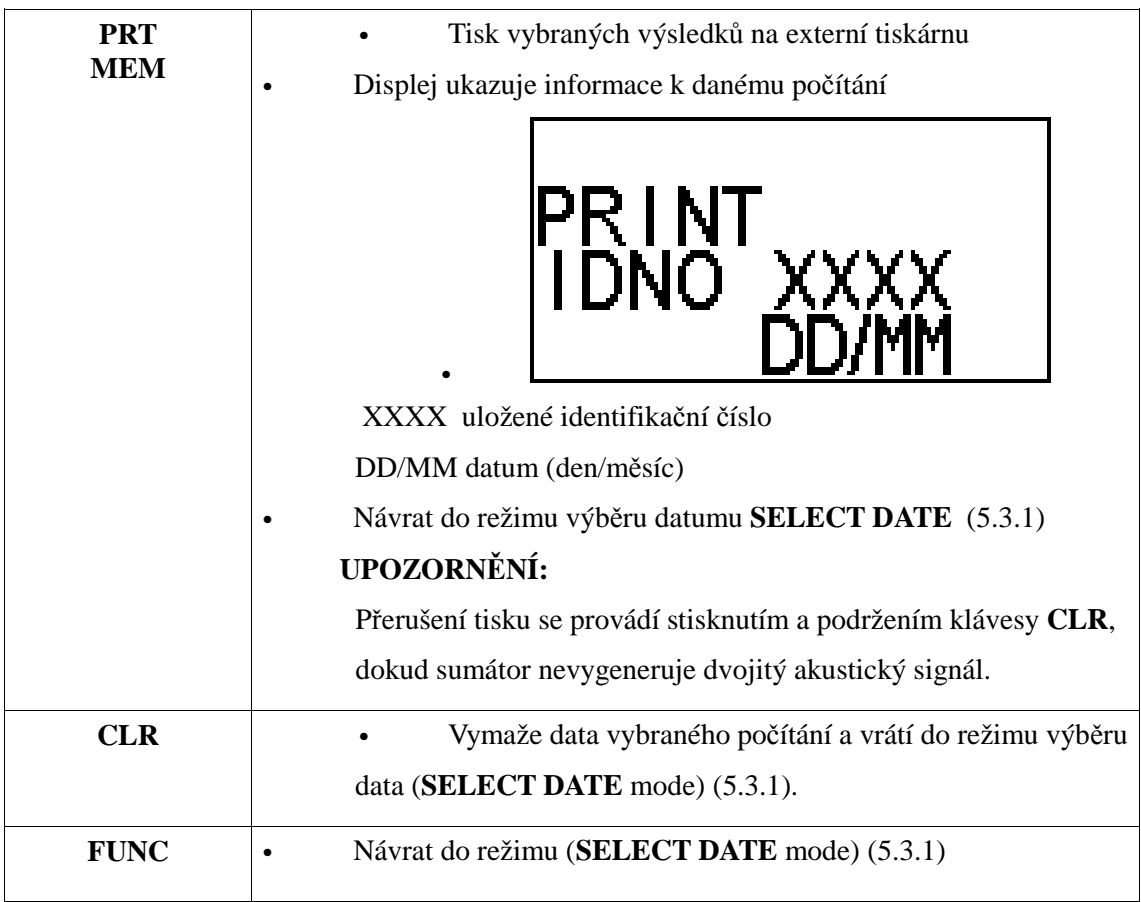

## • **Režim pro výběr času a datumu - TIME AND DATE mode**

#### **6.1 Nastavení datumu**

Displej v tomto režimu vypadá takto:

M702 T 7033  $\left| \text{DATE } 11/02/12 \right|$ 

Datum je zobrazen číselně. Kurzor je umístěn pod číslem, které právě měníme. Nové číslice vkládáme pomocí tlačítek 0....9. Pokud stisknete nesprávné číslo – nemožné pro uvedení v datumu - (den / měsíc / rok), nedojde k jeho zobrazení, displej nebude nijak reagovat. Pokud je stisknuté číslo přijatelné na vybrané pozici, ale vepsané datum je nemožné (např. pokud byste vybrali den 31. u 11. měsíce), pak Vás sumátor upozorní tím, že dvakrát zapípá.

Po vepsání číslice se kurzor pohybuje doprava k další pozici v datumu:

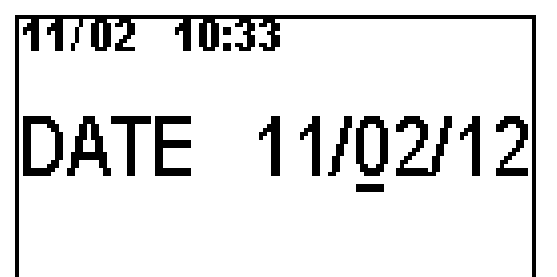

**Po vepsání celého datumu se kurzor vrátí opět na první pozici pro den.** 

Čas nastavíte stisknutím klávesy **MEM**

#### **6.2 Nastavení času (Time set)**

Displej v tomto režimu vypadá takto:

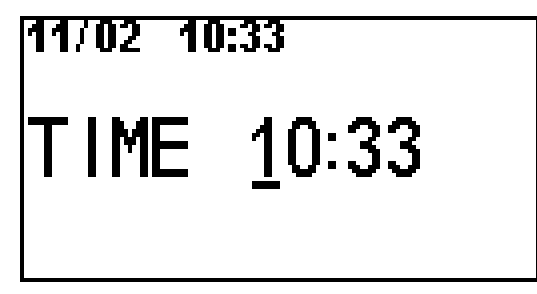

Formát je: hodiny: minuty. Sekundy se automaticky nulují. Pravidla pro změnu času jsou stejná jako u změny datumu.

Návrat do spouštěcího režimu (START mode) s novým datumem a časem provedete stisknutím klávesy **MEM** .

# **POZNÁMKA**

Pokud vyberete datum, které je již uloženo v paměti a identifikační číslo, které již bylo zadáno před vložením datumu v režimu nastavení datumu a času (**DATE AND TIME** mode), pak se na 3 s objeví informace "NESPRÁVNÉ ČÍSLO". Poté Vám sumátor automaticky navrhne nejnižší volné identifikační číslo.

## **Technické specifikace**

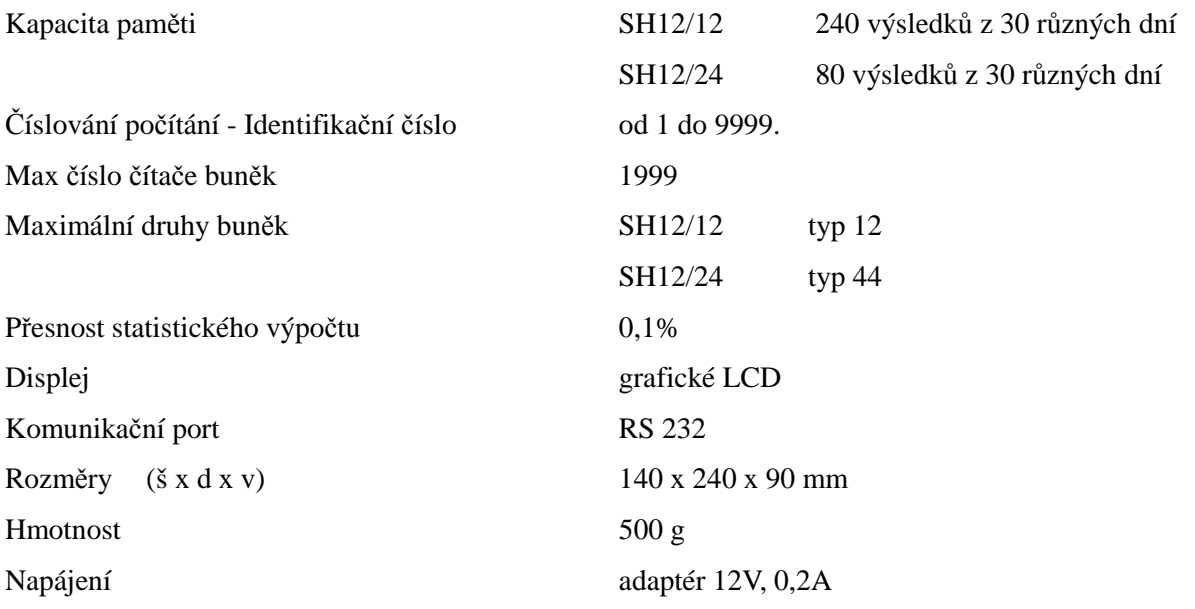

#### **Software pro archivaci výsledků počítání - ARCHIVER**

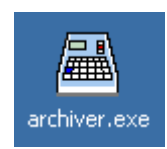

Sumátor nabízí možnost importu, čtení a uchovávání výsledků počítání ze své paměti díky softwaru Archiver s přídavným konvertorem RS232-USB.

#### **1. Propojení konvertoru s PC**

USB kabel by se měl připojit na pin B (úzký) na konvertor USB RS a zástrčku A (velkou) – k USB portu Vašeho počítače, popř. pokud je konvertor součástí kabelu – přímo kUSB portu ve Vašem počítači

#### **2. První propojení konvertoru s PC**

 Když budete poprvé napojovat konvertor na Váš počítač, Windows spustí automaticky instalaci konvertoru. Instalace může trvat několik minut. Měli byste povolit připojení ke stránce aktualizací Windows, kde najdete příslušné drivery (počítač musí mít v dané chvíli připojení k internetu). Nebo si můžete nechat poslat i instalační CD s daným driverem. Po ukončení instalace je konvertor připraven k použití a objevuje se v seznamu zařízení jako port COMx.

#### **3. Připojení k sumátoru**

 Napojte 9ikolíkový konvertorový kabel k příslušné zásuvce RS na sumátoru. Zapněte sumátor (poloha 1 vypínače na sumátoru).

#### **4. Manuál pro obsluhu k softwaru ARCHIVER**

Spusťte software **ARCHIVER**. Na obrazovce se objeví okno s pouze 2 aktivními funkcemi **Najdi sumátor** a **Exit**:

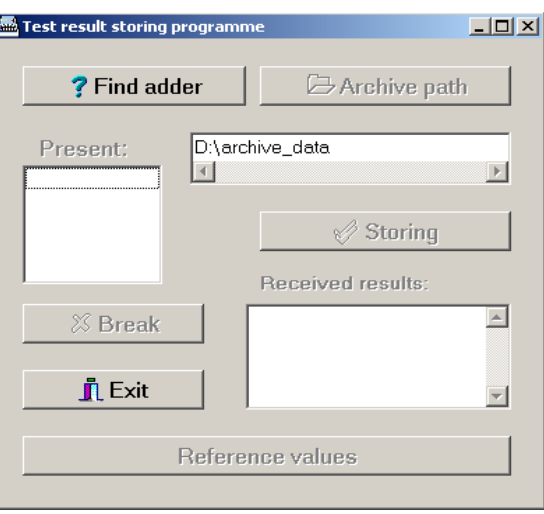

## **4.1 Detekce sumátoru**

Pro nalezení spojení se sčítačkou stiskněte **Find adder (Najdi sumátor).**

Pokud software nenajde žádné připojení na sumátor, okno nazvané Present (přítomny) ukazuje jen

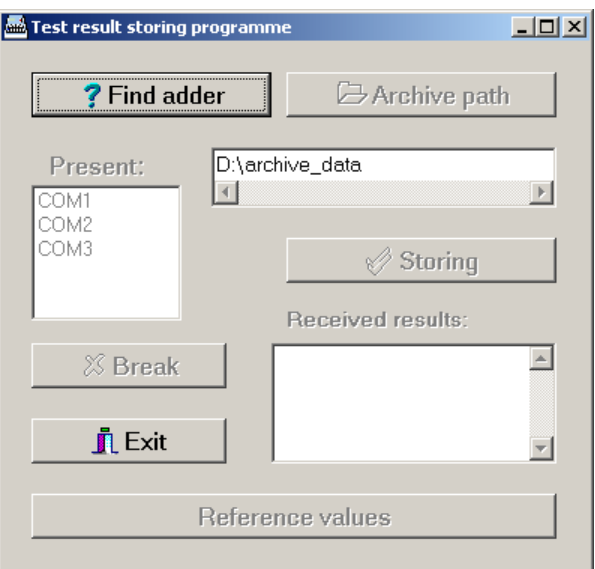

seznam dostupných sériových portů COM:

Pokud je software propojen se sčítačkou, obsah okna **Present** je aktivován a obsahuje kromě seznamu dostupných sériových portů i číslo COM portu, který je obsazen sčítačkou. V tomto stavu jsou aktivní i tlačítka **Archive path (cesta archivace), Storing (uložení)** a **Reference values (Referenční hodnoty).**

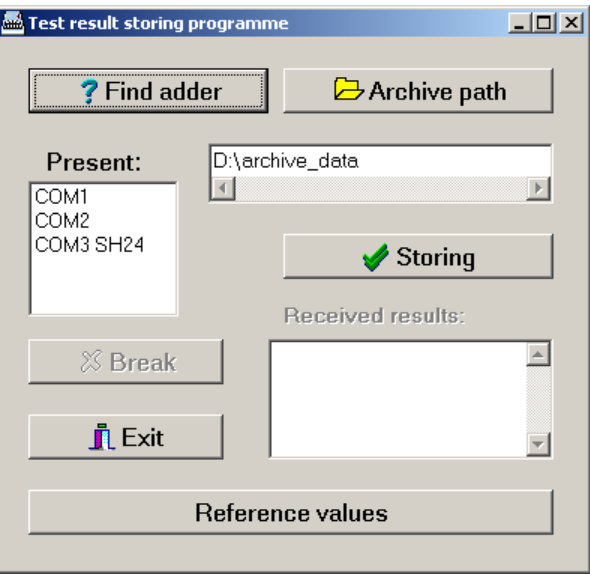

## **4.2 Cesta pro ukládání dat**

 Tlačítko cesty archivace (**Archive path)** umožňuje vybrat si složku, do které chci ukládat soubory s výsledky počítání. Po zmáčknutí tohoto tlačítka se na displeji objeví informace o současném adresáři.

Okno **Archive path selection** (výběr cesty archivace):

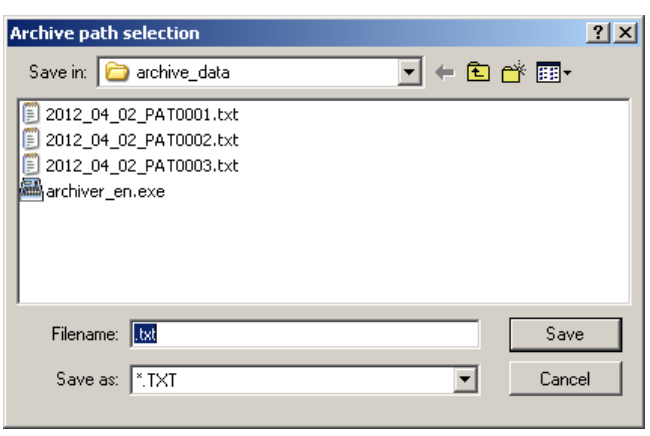

Tlačítkem **Save** schvalujeme změnu umístění souboru do složky a cestu měníme v okně **Test result storing programme (Program pro uložení výsledku testu):**

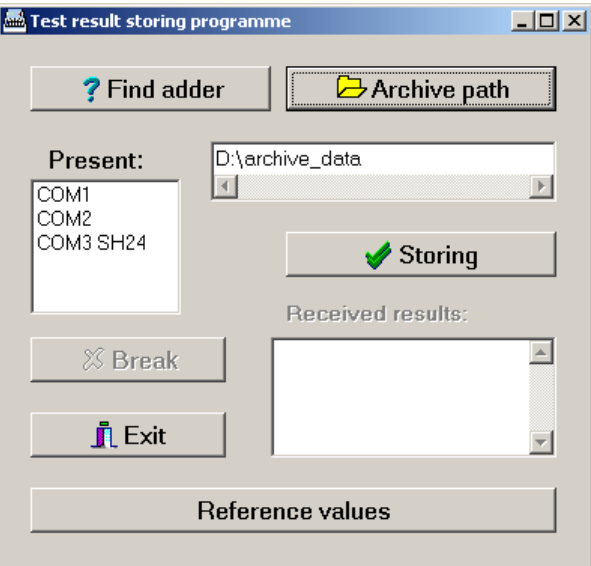

#### **4.3 Přístup k uloženým datům.**

 Pro uložení výsledků sumátoru nejdříve stiskněte tlačítko **Storing** (ukládání) v softwaru Archiver. V okně nazvaném **Received results** (Obdržené výsledky) se objeví okno s informacemi o započetí přenosu dat (**start data transfer)**. Nyní je software připraven přijímat data z paměti sumátoru. Kliknutím na **Break** (přerušit) přerušíte přenos dat ze sumátoru.

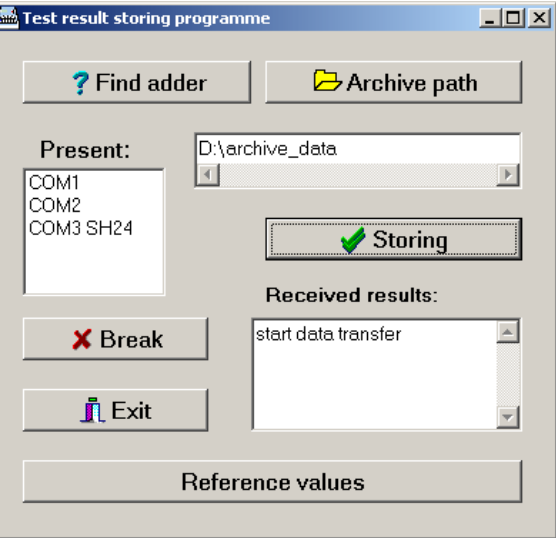

Sumátor je připravena poslat data z paměti, jakmile se na obrazovce objeví jako aktivní možnost **TRANSFER (přenos)**. Přenášení dat začne stiskem tlačítka **FUN** v řádném režimu.

Pokud byla paměť sumátoru prázdná, pak se v okně **Received results (obdržené výsledky)** objeví informace: **No results (bez výsledku).**

Pokud paměť sumátoru není prázdná, v okně **Received results (obdržené výsledky)** se objeví zápis a soubory s daty se uloží. Pro lepší identifikaci výsledků počítání, objevují se ve jméně souboru vždy datum uložení počítání a identifikační číslo. Obdržené soubory mají koncovku .txt, aby se snadno otvíraly a tiskly.

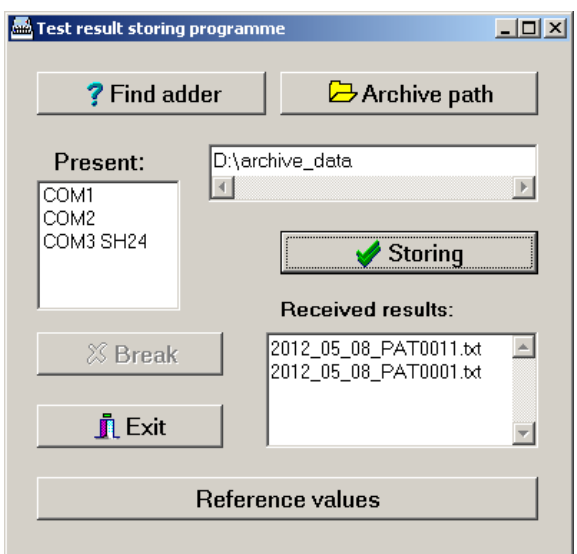

Tlačítko **Break** (přerušit) je deaktivováno. Pro ukončení práce se softwarem stiskněte tlačítko **Exit**.

## **4.4 Referenční hodnoty**

 Další užitečnou funkcí tohoto programu je možnost přehledu a úpravy referenčních hodnot počítání buněk. Přístup k tomuto oknu je aktivován stisknutím tlačítka **Reference values (referenční hodnoty)** v okně **Test result storing programme** (Program pro ukládání výsledku testu).

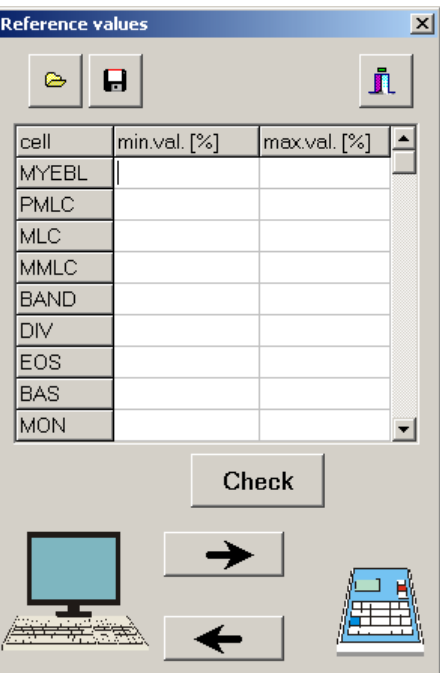

#### **Okno s referenčními hodnotami**:

**Check - kontrola** 

Funkce vrchních tlačítek:

- $\bullet$ - vybraná cesta a nahrání textového souboru s referenčními hodnotami z počítače.
- $\blacksquare$ - uložte aktuální referenční hodnoty do vybraného souboru na disku počítače.
- Л zavřete okno s referenčními hodnotami (Reference values).

Hlavní okno s referenčními hodnotami představuje referenční hodnoty jednotlivých buněk. Seznam dostupných buněk se automaticky upravuje dle detekovaného typu sumátoru. V tomto okně Vám software umožní napsat a změnit referenční hodnoty. Následné referenční hodnoty názvů buněk jsou stejné jako u tištěných výsledků.

Dvě tlačítka s šipkami dole se používají k přenosu mezi Vaším počítačem a sčítačkou:

## **Přečtěte referenční hodnoty uložené ve sumátoru.**

Aktivuje se stisknutím tlačítka **. Po** přečtení hodnoty umožní software zobrazit přehled a dané hodnoty upravit:

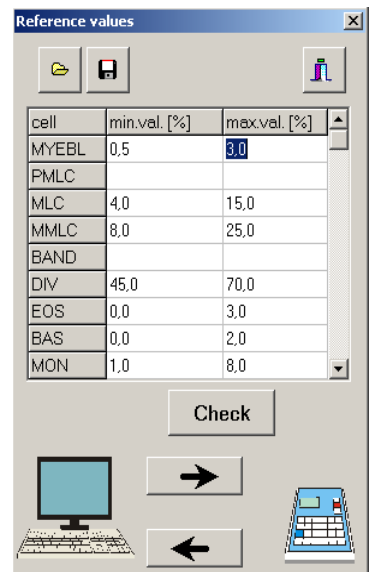

## **Uložte referenční hodnoty do sumátoru.**

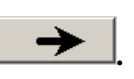

Aktivuje se tlačítkem **. • Po uložení referenčních hodnot** 

program kontroluje správnost těchto hodnot. Ty jsou akceptovány pokud:

- je nejnižší hodnota 0 nebo více, ale ne větší než nejvyšší hodnota.
- nejvyšší hodnota je větší než nejnižší hodnota a nepřekračuje 100

– jedna z hodnot není definována ( za tohoto stavu veškeré hodnoty tohoto políčka budou vymazány a stanou se nedefinovanými)

Pokud program detekuje chybu, okno se zabarví načerveno a ukáže tyto informace :

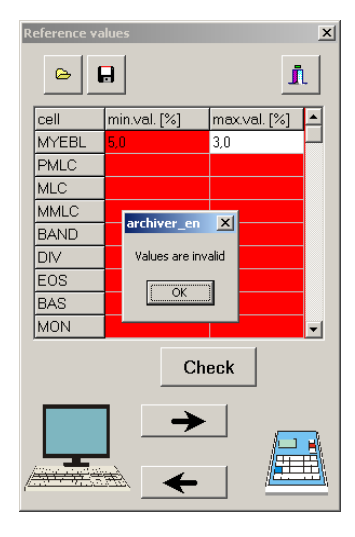

Pokud program nedetekuje žádnou chybu, začne ukládat

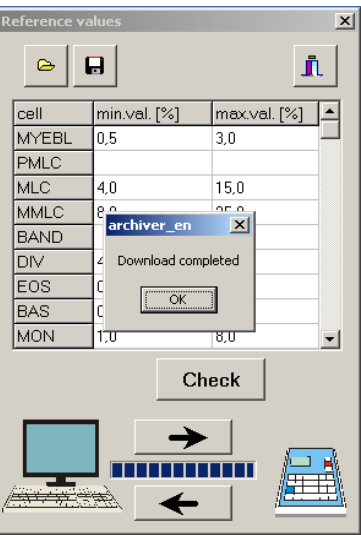

tuto hodnotu do sumátoru. Postup při procesu ukládání ukazuje lišta, která se objeví mezi tlačítky se šipkami. Pokud je proces správně ukončen, na obrazovce se ukáže hláška Download completed (stažení dokončeno). Referenční hodnoty lze zkontrolovat před uložením do sumátoru tlačítkem **Check (kontrola).** Pokud software zjistí chybu, ukáže informaci **Values are invalid (Hodnoty jsou neplatné).** Pokud ne, zobrazí se hláška**: Values are valid (Hodnoty jsou platné).**